## How to Change the Default Reply Settings in Office 365 Mail

- 1. Click Settings gear icon Cland then select "Options" from the drop-down menu.
- 2. Expand the 'Mail' section.
- 3. Expand the 'Automatic processing' section.
- 4. Click Reply settings.

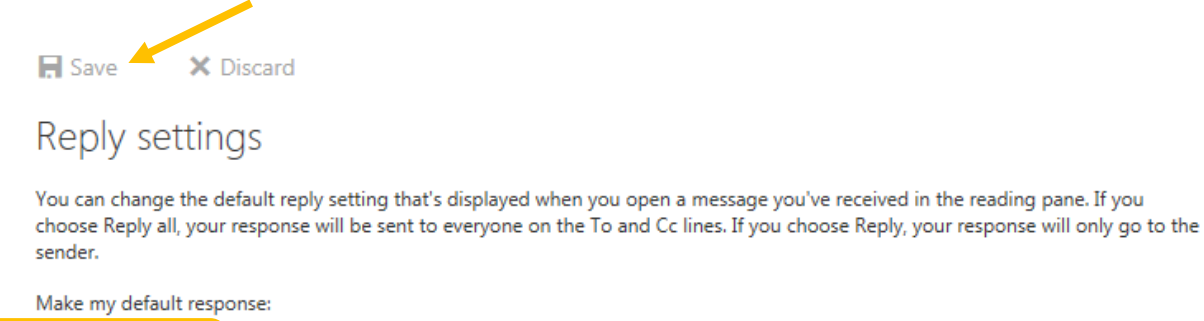

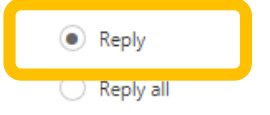

- 5. Select the "Reply" setting click Save.
- 6. Return to your Outlook screen. The default action will now be Reply